# i-CAT Vision Quick Start Instructions

Acquiring Data: iCAT Vision only reads data exported from the iCAT software in DICOM3 single or

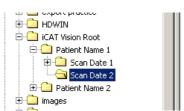

multi file format. Export/save iCAT Vision studies to a main "**image root**" directory with subfolders for each patient. To open a patient, select *tools* and then *setup*. Browse to your **image root** folder and select it. The program will close the first time you select the folder and when you run it again, a list of patients (those present in the folder) should appear in the top left window of the screen. Left click on a patient's name to open a

study.

Auto Transfer: This function automatically transfers patients from the iCAT software to the iCAT Vision root folder. First create a watch folder for iCAT Vision to "keep an eye on." You can create this folder in *Explorer* or *My Computer*, perhaps in an iCAT Vision directory that contains both the root and watch folders. Then select *tools* and then *setup*. Select the box beside *Enable Auto-transfer*. Then browse to the watch folder you created and select *sleep and watch*. The program will close any open case and minimize. Create an action in the iCAT software to export cases to the watch folder in DICOM3 format. When a case is exported to the watch folder, it will be automatically transferred to the iCAT Vision root folder. <a href="Note: If you want cases to be available to a series of computers on a network, set up the image root folder on a network drive on the server computer. In general, put iCAT Vision into Sleep and Watch mode on only ONE computer on the network.

**Warning:** DO NOT do anything in a patient study until the status bar located at the bottom of the window indicates that the patient data is fully loaded.

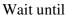

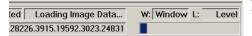

looks like

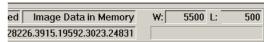

## The Preview Screen:

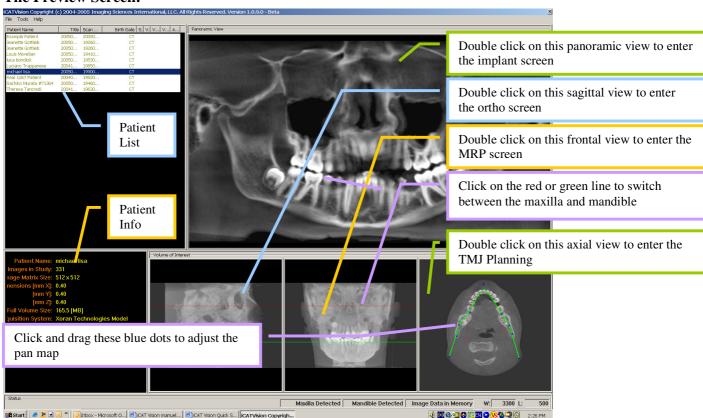

#### **Cursor tools:**

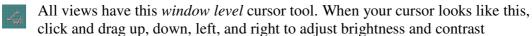

Move the cursor to the left of cross section images. The *pan* cursor tool will appear. Click and drag to move cross sections up, down, left, and right

Move the cursor to the right of cross section images. The *zoom* cursor tool will appear. Click and drag up and down to zoom in and out.

**Slice Controls:** The following slice control bar is found in various views and positions throughout the program:

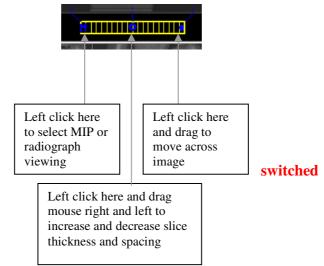

## The center and right are still

#### **Measurements:**

- ➤ To make a hounsfield unit (density) measurement, Right click on a view and select "HU Statistics." Click, drag, and click to define an area. Statistics will appear in upper right corner. A maximum of 4 HU stats can be taken at a time in a normal view and 2 in a cross section view.
- ➤ To make a linear measurement, right click on a view and select "Distance" Click, drag, and release to draw a line. Distance will appear in upper left corner. A maximum of 9 distance measurements can be taken at a time in a normal view and 2 in a cross section view.
- > Right click and select "HU Stats" or "Distance" again to turn the tool off
- ➤ Right click on measurement statistics to remove, inactivate, or activate them.

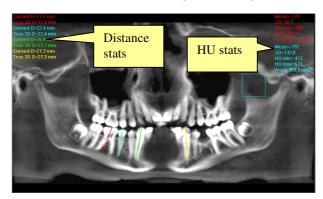

## **Implant Screen:**

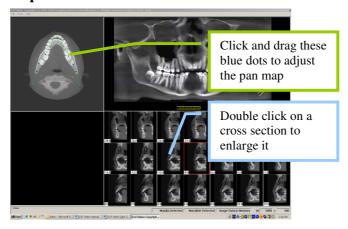

## The TMJ Planning Screen:

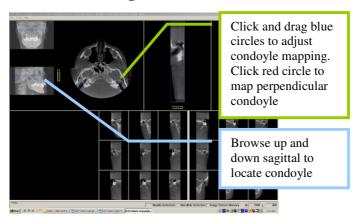

## The Ortho Screen:

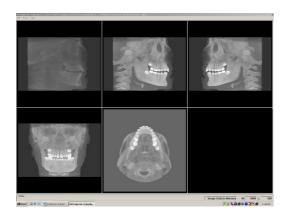

The ortho screen displays the radiographic lateral cephalomentric, left MIP, right MIP, frontal, and axial MIP views

## The MPR Screen:

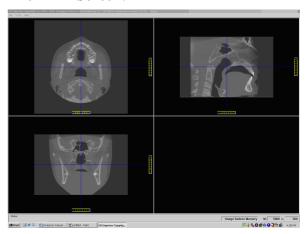

The MRP Screen allows you to browse through the axial, sagittal, and frontal views

#### **Known Anomalies for Beta version 1.1.0.0:**

After you make a change to a contour line, and then switch to the other arch, you will loose the change. This happens because there is not currently a mechanism which tracks changes of the contour lines when switching from one arch to another.

To save a change to a contour line, force the Save Changes query by either selecting a new patient, or by exiting the program. If you select Yes to save the changes, they will now be saved to a status file.

This behavior will change in a future version.